# Wi-Fi router Návod na použitie

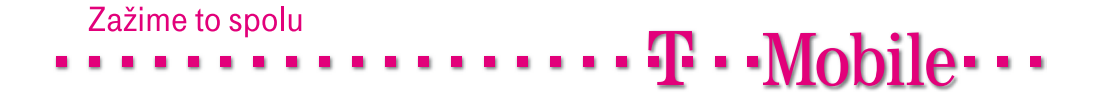

## Copyright

Obsah tohto dokumentu alebo jeho časti je bez predchádzajúceho písomného súhlasu zakázané reprodukovať, uchovávať, prepisovať do systémov na zber informácií, prekladať do iných jazykov alebo zasielať v akejkoľvek podobe a akýmikoľvek prostriedkami, či už mechanickými, magnetickými, elektronickými, optickými, fotokopírovacími, ručne alebo inak.

#### Ochranné známky

Všetky výrobky, obchodné názvy a obchodné značky sú registrovanými ochrannými známkami ich príslušných vlastníkov. Používajú sa len za účelom identifikácie. Špecifikácie produktu sa môžu meniť bez upozornenia.

#### Informácie FCC

Toto zariadenie bolo podrobené testom, ktoré preukázali, že vyhovuje limitom pre digitálne zariadenia Triedy B v súlade s časťou 15 pravidiel FCC. Tieto limity boli navrhnuté s cieľom poskytnúť primeranú ochranu pred rušením rádiovým signálom v podnikovom prostredí. Toto zariadenie vytvára, využíva a vyžaruje rádiové frekvencie, a ak nie je nainštalované a používané v súlade s pokynmi uvedenými v tomto návode, môže rušiť inú rádiovú komunikáciu. Je pravdepodobné, že používanie tohto zariadenia v obytných oblastiach spôsobí rušenie, pričom v tomto prípade bude používateľ povinný prijať na vlastné náklady všetky opatrenia potrebné na odstránenie takéhoto rušenia.

#### Vyhlásenie o zhode CE

Toto zariadenie vyhovuje požiadavkám kladeným na elektromagnetickú kompatibilitu podľa vyhlášky EN 55022/A1 Trieda B.

# Obsah

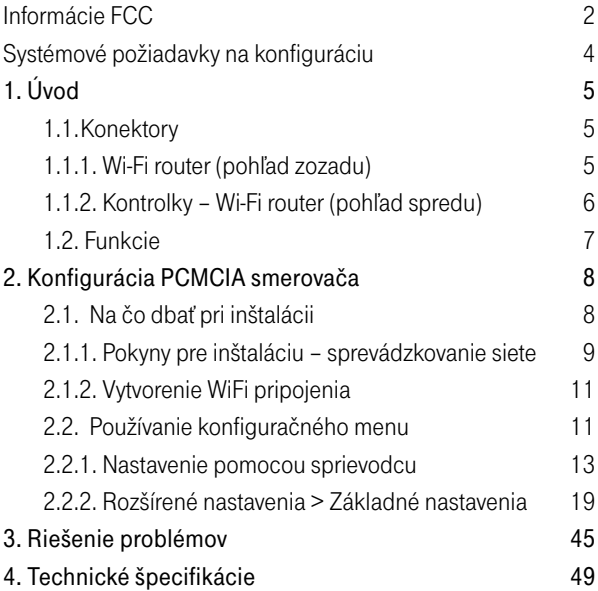

# Obsah balíka

Dôležité: NAJSKÔR skontrolujte obsah balíka výrobku.

Balenie Wi-Fi routra by malo obsahovať položky uvedené nižšie. Ak niektorá z uvedených položiek chýba, kontaktujte svojho predajcu.

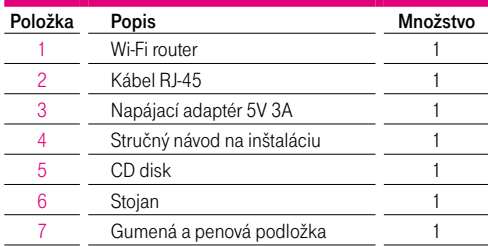

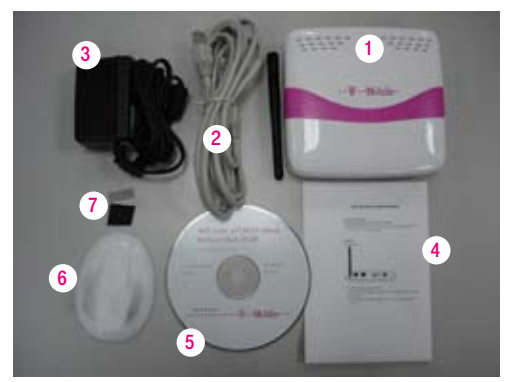

 Upozornenie: Použitie napájacieho adaptéru s iným napätím ako má adaptér dodávaný Wi-Fi router spôsobí poškodenie zariadenia a neplatnosť záruky.

## Systémové požiadavky na konfiguráciu

§Kompatibilná 16- alebo 32-bitová PCMCIA dátová karta alebo 3G USB modem s aktívnou službou.

Poznámka: Závisí od služieb a podmienok poskytovania služieb vášho ISP.

- Počítač s nainštalovaným operačným systémom Windows, Linux alebo Macintosh vybavený sieťovou kartou.
- Internet Explorer verzia 6.0 alebo Netscape Navigator verzia 7.0 a novšie.

#### Požiadavky na WiFi systém

■ Adaptér podporujúci štandard 802.11b alebo 802.11g.

# <sup>5</sup> 1. Úvod

Wi-Fi router predstavuje výkonný nástroj umožňujúci vytvoriť bezdrôtovú sieť v domácnosti, na pracovisku alebo hocikde inde. Router umožňuje použitie kariet Type II PC alebo 3G USB modemov podporujúcich štandardy Flash-OFDM, WCDMA, EVDO alebo HSDPA a podporuje bezdrôtový prenos dát do rýchlosti 54 Mbps a prenos po kábli do rýchlosti 100 Mbps. Router je kompatibilný s bežne používanými bezpečnostnými technológiami.

## 1.1. Konektory

1.1.1. Wi-Fi router (pohľad zozadu)

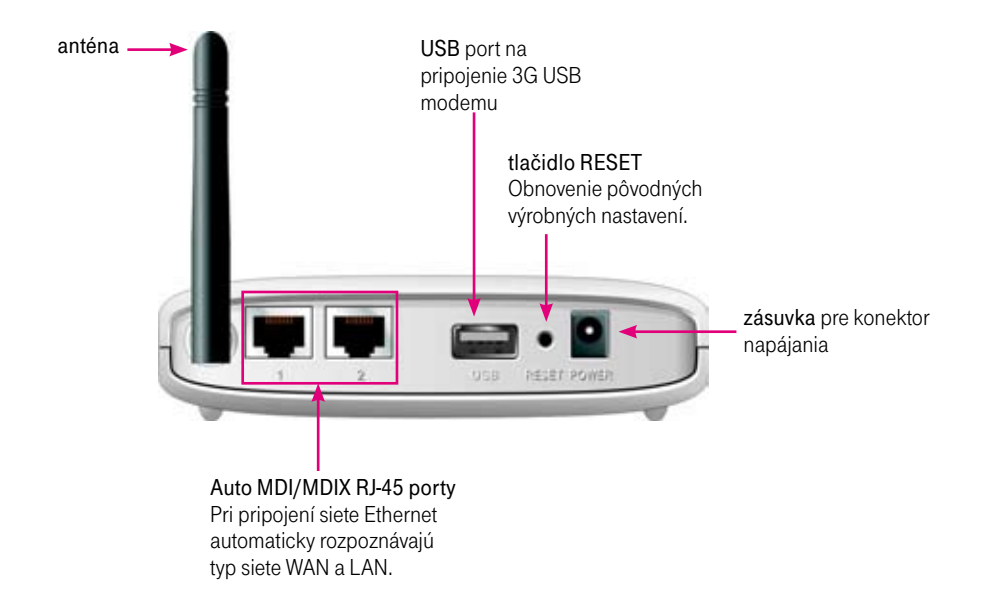

Poznámka: Zariadenie je vybavené tlačidlom pre obnovenie predvolených výrobných nastavení pre prípad, že zabudnete vaše vlastné nastavenia.

1.1.2. Kontrolky – Wi-Fi router (pohľad spredu)

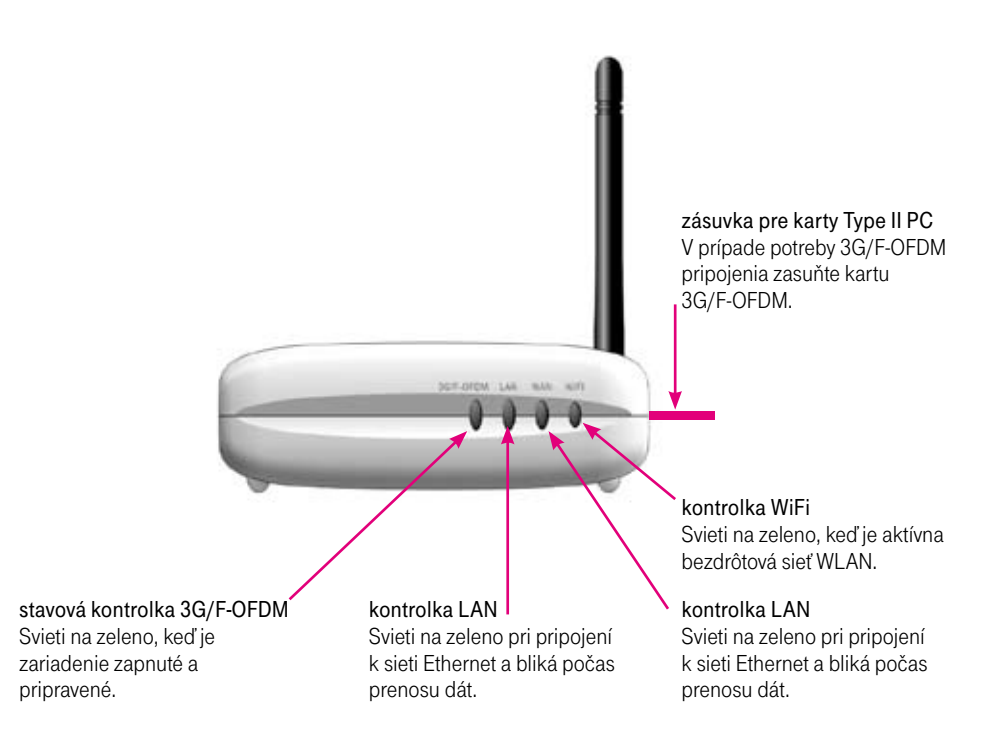

## 1.2. Funkcie

- Automatický prechod na záložné 3G pripojenie v prípade zlyhania ethernetového WAN pripojenia.
- Inštalácia za 3 minúty umožňuie využívať sieťové pripojenie aj mimo dosahu drôtových sietí mimo kancelárie alebo domova.
- Plná kompatibilita so štandardom 802.11 g pre bezdrôtový prenos dát až do rýchlosti 54 Mbps.
- Spätná kompatibilita so štandardom 802.11b pre bezdrôtový prenos dát rýchlosťou maximálne 11 Mbps.
- Podpora technológie Flash-OFDM.
- Používateľsky príjemné konfiguračné prostredie a diagnostické nástroje.
- Pracuje vo frekvenčnom pásme 2,4 GHz.
- Pokročilé funkcie brány firewall.
- Podporuje funkciu NAT s VPN pass-through pre zvýšenie bezpečnosti:
	- filtrovanie MAC adries.
	- filtrovanie IP adries.
	- časové pravidlá pre porty.
- §DHCP server umožňuje automatické prideľovanie IP adries všetkým počítačom pripojeným do siete.
- Internetové rozhranie pre správu a konfiguráciu zariadenia.
- Riadenie prístupu umožňujúce správu používateľov v sieti.
- Podporuje vyhradené aplikácie vyžadujúce viacero pripojení naraz.
- Dya 10/100 Ethernet porty pre prístup do siete LAN a WAN, zásuvka pre Type II PC karty (16- aj 32-bitové) a USB port pre pripojenie 3G USB modemu.
- §Umožňuje pripojenie viacerých počítačov a zdieľanie širokopásmového pripojenia prostredníctvom Flash-OFDM, WCDMA, EV-DO alebo HSDPA modemu.

Poznámka: Wi-Fi router podporuje Flash-OFDM, EVDO, WCDMA (UMTS) a HSDPA (3,5G) PC karty. Podrobné informácie vám poskytne váš poskytovateľ internetových služieb.

# <sup>8</sup> 2. Konfigurácia Wi-Fi routra

## 2.1. Na čo dbať pri inštalácii

Tento Wi-Fi router umožňuje bezdrôtový prístup do siete prakticky z ľubovoľného miesta v dosahu zariadenia. Treba však mať na pamäti, že počet, hrúbka a poloha stien, stropov a ďalších predmetov, cez ktoré musí bezdrôtový signál prechádzať, môže zmenšiť jeho dosah. Bežný dosah zariadenia sa líši v závislosti od materiálov a ďalších zdrojov rádiového signálu vyskytujúcich sa vo vašej domácnosti alebo firme.

#### Pre maximalizovanie dosahu bezdrôtovej siete postupujte takto:

1. Dbajte na to, aby medzi Wi-Fi routrom a ostatnými sieťovými zariadeniami bol čo najmenší počet stien a stropov. Každá stena alebo strop znižuje dosah signálu Wi-Fi routra o 1 až 30 metrov.

Poznámka: To isté platí aj pre širokopásmové EVDO pripojenia.

2. Dbajte na to, aby router nebol umiestnený priamo pri iných elektrických zariadeniach (mikrovlnné rúry, klimatizačné jednotky alebo televízne prijímače), ktoré emitujú intenzívne rádiofrekvenčné rušenie.

## 2.1.1. Pokyny pre inštaláciu – sprevádzkovanie siete

#### Pripojenie Wi-Fi routra k vašej sieti

Poznámka: NEPRIPÁJAJTE Wi-Fi router k zdroju napájania skôr, ako dokončíte jednotlivé kroky inštalácie popísané nižšie.

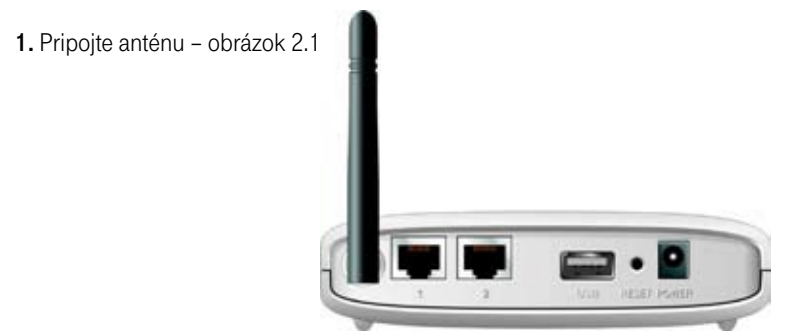

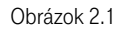

- a. Vyberte anténu z plastového obalu.
- b. Pripevnite anténu otáčaním v smere hodinových ručičiek k závitu v zadnej časti routra.
- c. Po upevnení anténu otočte smerom nahor, aby ste zaistili optimálny príjem.
- 2. Pripojte kompatibilnú PCMCIA dátovú kartu alebo USB modem s aktívnou službou k Wi-Fi routru jedným z nasledujúcich spôsobov:
- ➝ Zasuňte bezdrôtovú 3G alebo Flash-OFDM kartu Type II (16- alebo 32-bitovú) do zásuvky pre WAN PCMCIA kartu alebo pripojte USB modem pomocou USB rozhrania -- pozri Obrázok 2.2.

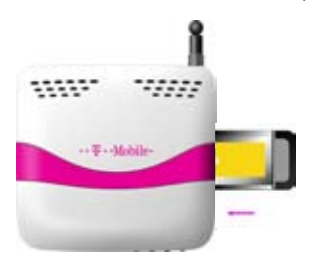

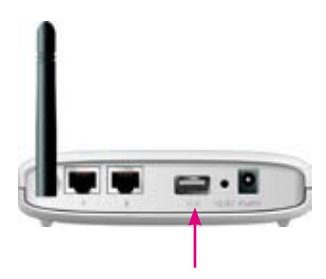

Obrázok 2.2

Poznámka: Wi-Fi router dokáže spolupracovať s Flash-OFDM, UMTS, EVDO a HSDPA 3G modemami [podpora tzv. viazaných (tethered) dát]. Podrobné informácie vám poskytne váš poskytovateľ internetových služieb.

3. Zapojte Ethernetový patch kábel do portu LAN na zadnej strane Wi-fi routra a druhý koniec do voľného Ethernetového portu sieťovej karty počítača, ktorý chcete použiť pri konfigurácii zariadenia. – pozri Obrázok 2.3

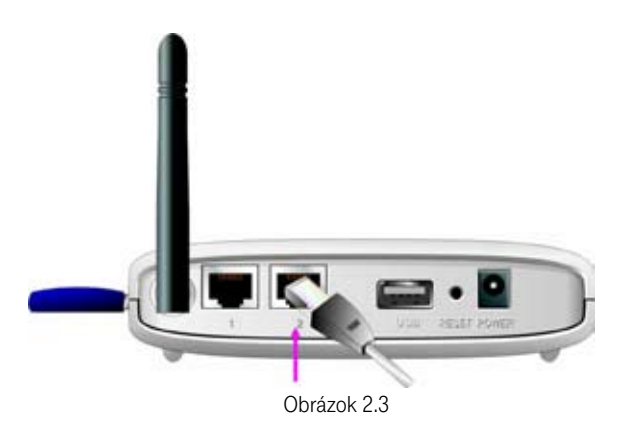

Poznámka: LAN port Wi-Fi routra je typu Auto-MDI/MDIX. To umožňuje prístup cez LAN port s použitím Ehternet patch kábla.

4. Zapojte konektor napájania do príslušnej zásuvky na zadnej strane Wi-Fi routra. Druhý koniec napájacieho adaptéra zapojte do sieťovej zásuvky alebo rozvodky. – pozri obrázok 2.4

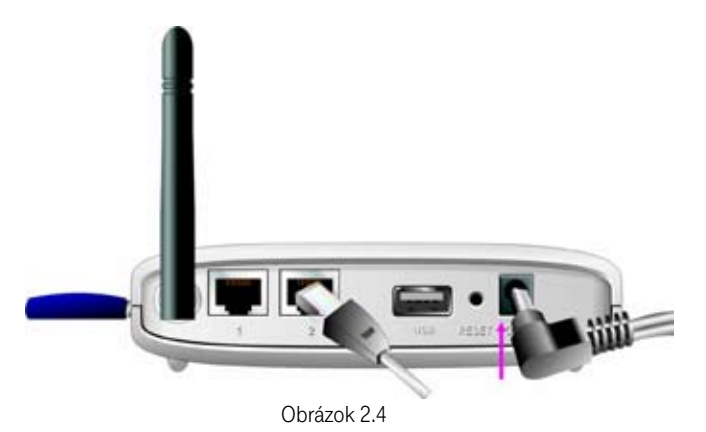

- 
- a. Kontrolka napájania sa rozsvieti, čo signalizuje prítomnosť napájania.
- b. Ostatné kontrolky budú blikať, zatiaľ čo sa Wi-Fi router inicializuje a pokúša sa nadviazať spojenie do siete Internet. Tento proces môže trvať niekoľko minút.
- c. Po dokončení tohto procesu budú nasledujúce kontrolky svietiť na zeleno: M1, WAN, LAN a WiFi.

## 2.1.2. Vytvorenie WiFi pripojenia

Ak ste zvolili WEP alebo WPA-PSK šifrovanie, presvedčte sa, či toto nastavenie zodpovedá nastaveniu Wi-Fi adaptéra vášho zariadenia.

Ak chcete získať prístup do konfiguračného menu Wi-Fi routra a siete Internet, nastavenia Wi-Fi adaptéra a šifrovania sa musia zhodovať. Podrobné informácie nájdete v dokumentácii WiFi adaptéra.

## 2.2. Používanie konfiguračného menu

Po správnom nakonfigurovaní Wi-Fi routra bude tento automaticky získavať a prideľovať IP adresy. Ku konfiguračným nastaveniam je prístup prostredníctvom administračného menu Wi-Fi routra. Prístup k tomuto rozhraniu získate takto:

- 1. Otvorte internetový prehliadač.
- 2. Zadajte IP adresu (http://192.168.123.254) adresa Wi-Fi routra.

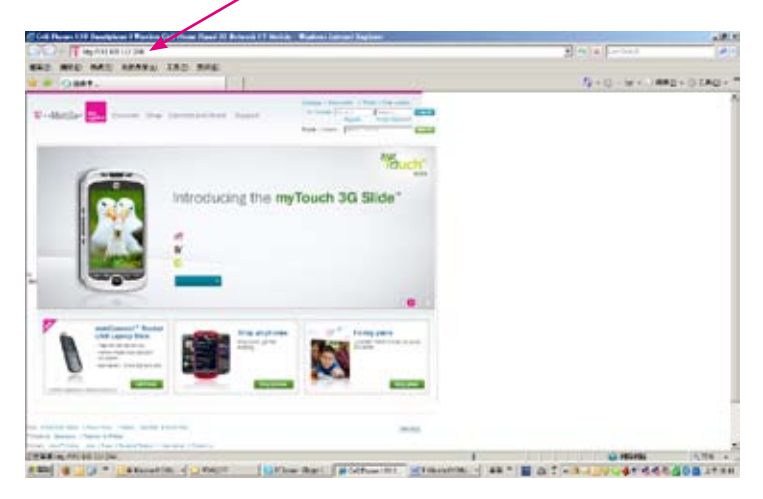

Poznámka: Ak ste zmenili predvolenú IP adresu Wi-Fi routra, musíte zadať túto novú IP adresu.

2. Do políčka systémové heslo zadajte text "admin".

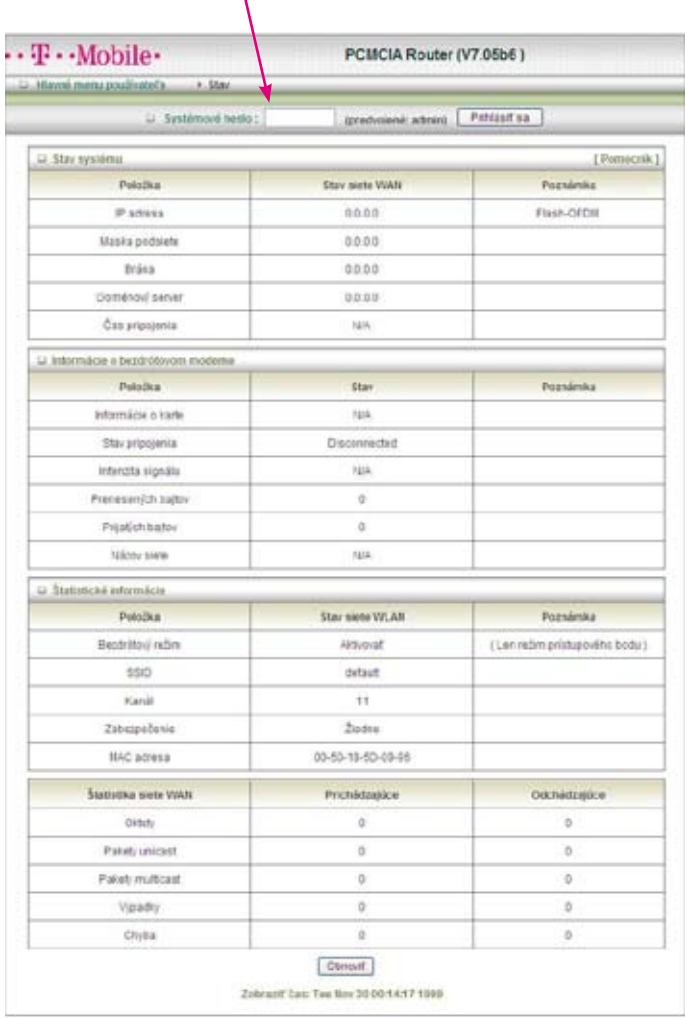

 $\overline{\mathcal{N}}$ 

3. Kliknite na tlačidlo "Prihlásiť sa".

## 2.2.1. Nastavenie pomocou sprievodcu

- Kliknite na prepínač "Sprievodca", ak chcete nastaviť iba základné nastavenia v niekoľkých jednoduchých krokoch. (Podrobné informácie v kapitole 2.2.1.)
- Ak chcete nastaviť jednotlivé položky konfigurácie detailnejšie, kliknite na prepínač "Rozšírené nastavenia". (Podrobné informácie v kapitole 2.2.2.)

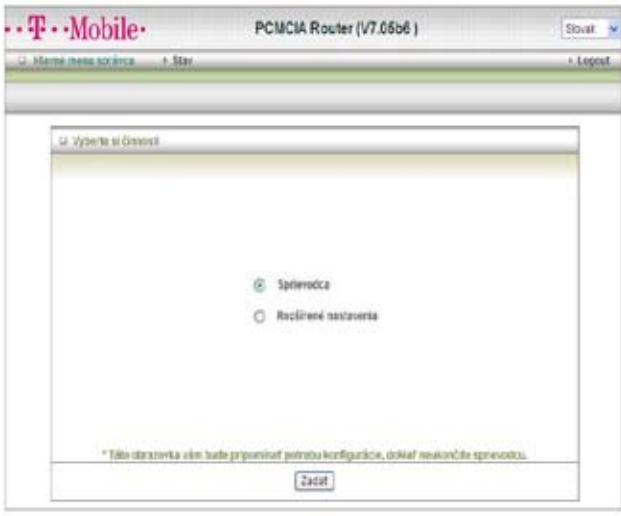

■ Začnite kliknutím na tlačidlo "Zadať".

Pomocou sprievodcu môžete nakonfigurovať Wi-Fi router veľmi jednoduchým spôsobom. Sprievodca konfiguráciou umožňuje nastavenie:

- a. prihlasovacieho hesla,
- b. siete WAN,
- c. bezdrôtovej komunikácie.

Konfiguráciu spustíte kliknutím na tlačidlo "Nasledujúci".

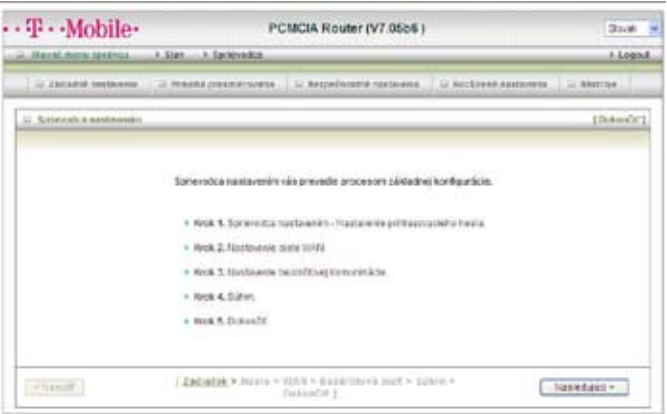

Krok 1: Umožňuje zmeniť systémové heslo

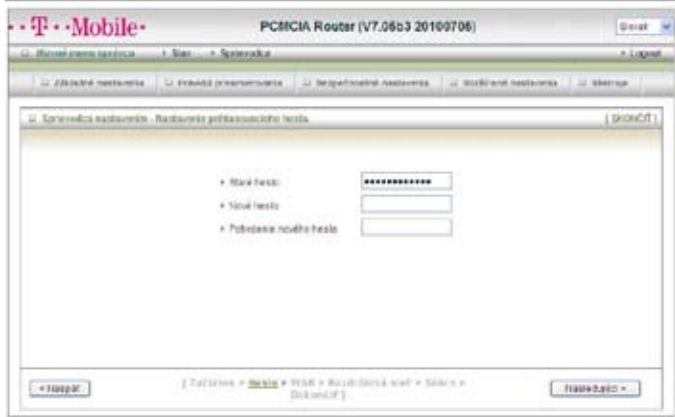

V tomto okne môžete zmeniť heslo.

- Z bezpečnostných dôvodov odporúčame zmeniť systémové heslo a použiť vaše vlastné.
- 1. Zadajte staré heslo (ak heslo meníte prvýkrát, predvolené heslo je "admin").
- 2. Zadajte vaše nové heslo.
- 3. Zadajte nové heslo ešte raz pre potvrdenie musí to byť to isté heslo ako v políčku Nové heslo.
- 4. Na nasledujúcu stránku sprievodcu prejdete kliknutím na tlačidlo "Nasledujúci".

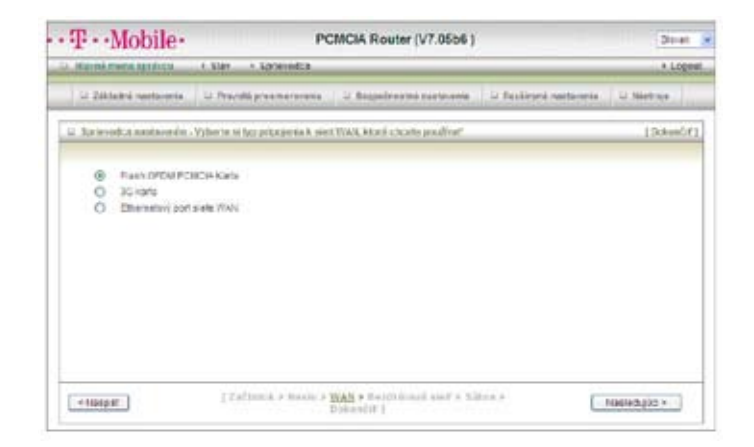

#### Krok 2: Výber typu pripojenia do siete Internet

Vyberte si niektorú z ponúkaných možností.

1. Pokračujte kliknutím na tlačidlo "Nasledujúci".

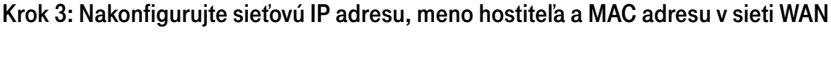

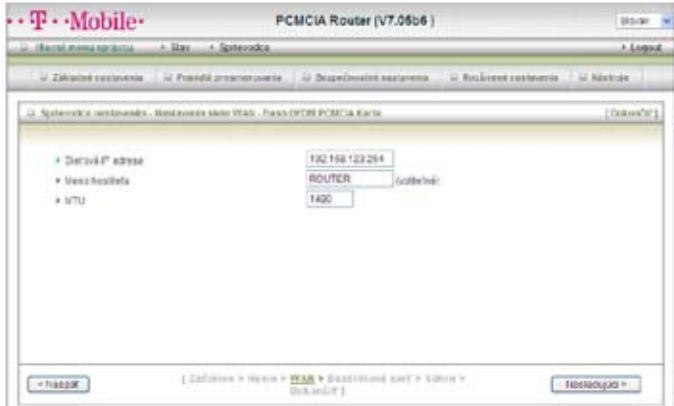

LAN alebo Local Area Network je vaša miestna sieť. Uvedené nastavenia sú nastaveniami IP adresy rozhrania Wi-Fi routra pre sieť LAN, niekedy označované aj ako privátne nastavenia. Ak je to potrebné, môžete zmeniť sieťovú IP adresu. Sieťová IP adresa sa vzťahuje len na vašu miestnu sieť a zo siete Internet nie je dostupná.

Poznámka: Ak používate masku podsiete 255.255.255.0 (trieda C), Wi-Fi router má k dispozícii 254 adries. Príklad: IP adresa routra je 192.168.123.1. Dostupný rozsah IP adries je 192.168.123.2 až 192.168.123.254

- 1. Sieťová IP adresa je IP adresa sieťového rozhrania zariadenia. Predvolená IP adresa je: 192.168.123.254
- 2. Meno hostiteľa je nepovinné.
- 3. MAC adresa v sieti WAN.

Ak kliknete na tlačidlo Klonovať MAC adresu, MAC adresa vášho sieťového rozhrania sa zobrazí v políčku MAC adresa v sieti WAN.

4. Pokračujte kliknutím na tlačidlo "Nasledujúci".

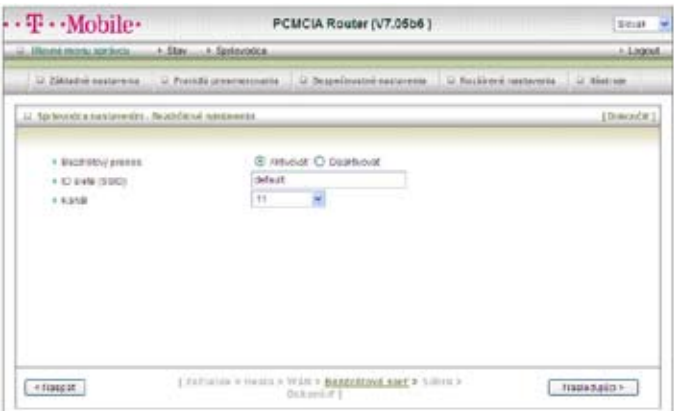

#### Krok 4: Konfigurácia bezdrôtových nastavení

- 1. Kliknite na prepínač Aktivovať alebo Deaktivovať. Predvolené nastavenie je Aktivovať.
- 2. Názov siete (SSID) sa nastaví na predvolenú hodnotu.
- 3. Kanál zvoľte bezdrôtový kanál zodpovedajúci bezdrôtovému spojeniu vašej miestnej siete.
- 4. Pokračujte kliknutím na tlačidlo "Nasledujúci".

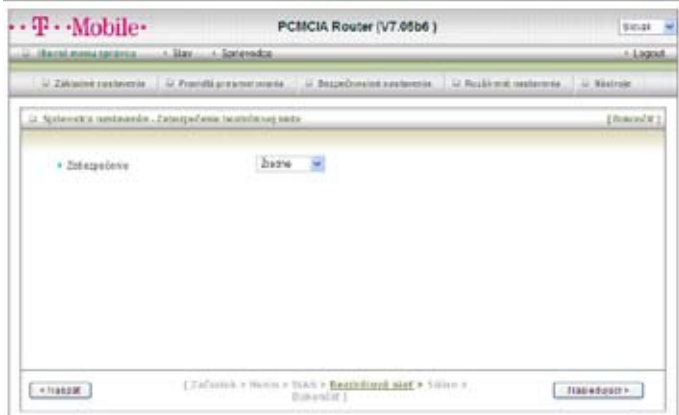

## Krok 5: Zvoľte spôsob zabezpečenia bezdrôtovej siete

Pokračujte kliknutím na tlačidlo "Nasledujúci".

#### Krok 6: Súhrn

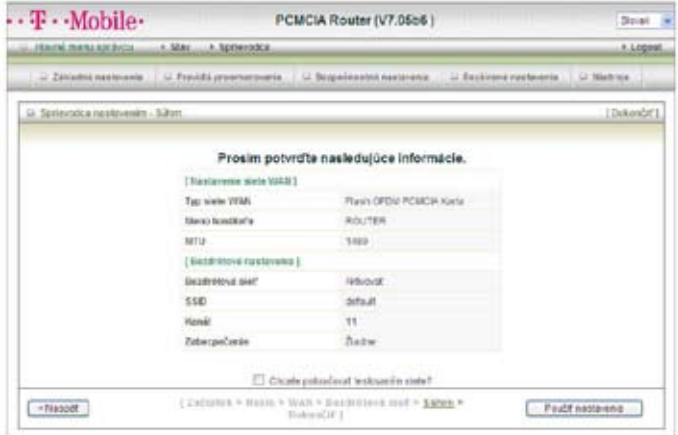

Kliknite na tlačidlo "Použiť nastavenia".

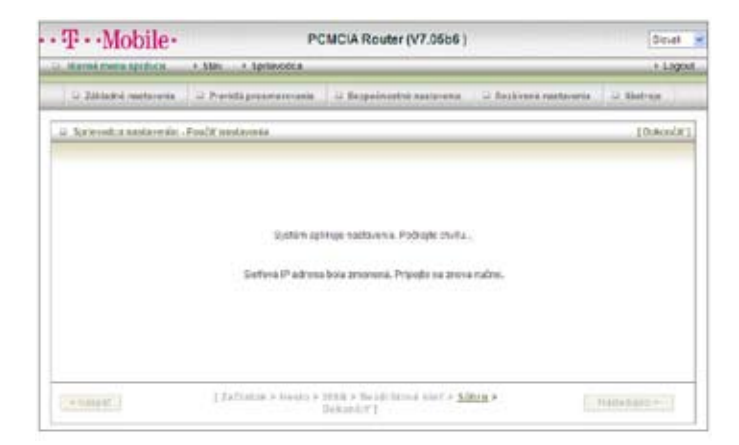

#### Krok 7: Systém aplikuje nastavenia

Ak sa chcete vrátiť na stránku Stav, kliknite na tlačidlo "Dokončiť".

## 2.2.2. Rozšírené nastavenia > Základné nastavenia

- 1. Sieťová IP adresa: miestna IP adresa tohto zariadenia. Počítače v lokálnej sieti musia sieťovú IP adresu routra používať ako predvolenú bránu. Túto adresu možno v prípade potreby zmeniť.
- 2. Sieťová maska: sieťová maska pre miestnu IP adresu.
- 3. MAC adresa v sieti WAN: IP adresa tohto zariadenia v sieti WAN. Ak chcete klonovať MAC adresu z vášho sieťového rozhrania, kliknite na tlačidlo Klonovať MAC adresu a Uložiť.
- 4. Typ siete WAN: typ pripojenia do siete WAN ponúkaný vaším poskytovateľom internetových služieb (ISP). Príslušný typ si môžete vybrať spomedzi ponúkaných možností.

#### Rozšírené nastavenia > Základné nastavenia > Základné nastavenia

Vyberte si typ siete WAN pre pripojenie do siete Internet.

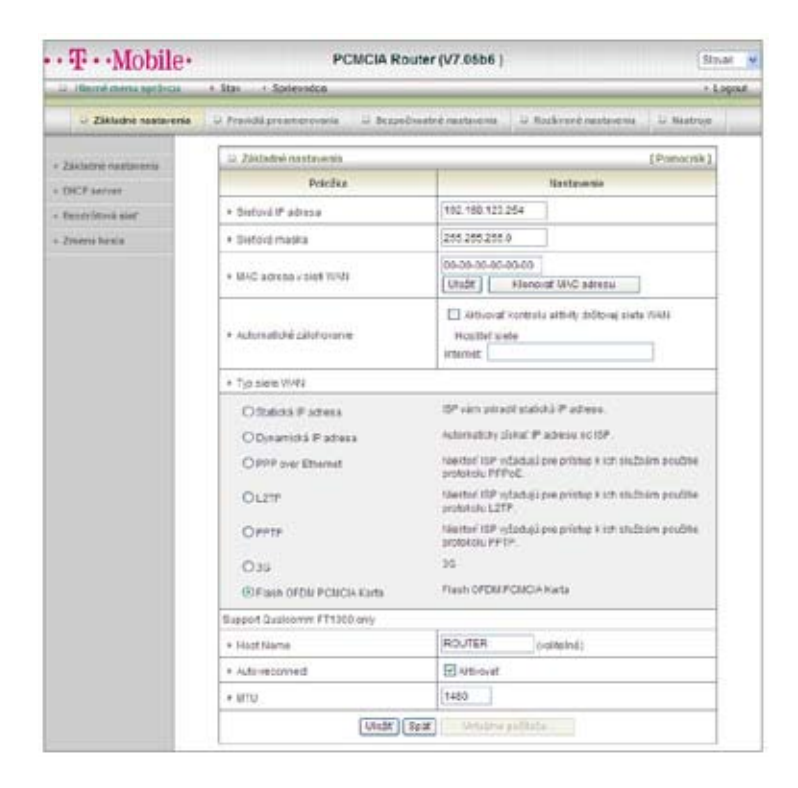

Upozornenie: Ak používate 3G WAN sieť. V prípade vášho pripojenia nemusí byť potrebné vypĺňať všetky políčka týkajúce sa siete WAN. Informácie na tejto stránke je potrebné zadať, len ak váš poskytovateľ služieb vyžaduje, aby ste zadali Meno používateľa a Heslo pre pripojenie do siete 3G. Podrobné informácie nájdete v dokumentácii, alebo vám ich poskytne poskytovateľ internetových služieb.

- APN zadajte APN (názov prístupového bodu) vašej PC karty.
- PIN kód zadajte PIN kód vašej PC karty.
- §Vytáčané číslo ak to nevyžaduje váš poskytovateľ služieb, obsah tohto políčka nemeňte.
- Meno používateľa zadajte nové Meno používateľa pre prístup do siete.
- Heslo zadajte nové Heslo pre prístup do siete.
- §Primárny DNS server pomocou tohto políčka môžete definovať primárny DNS server (voliteľné).
- §Sekundárny DNS server pomocou tohto políčka môžete definovať sekundárny DNS server (voliteľné).
- Maximálny čas nečinnosti po uplynutí nastaveného času bude spojenie prerušené.
- Automatické pripojenie na výber sú 2 režimy:
	- automatický: Zariadenie sa automaticky pripojí do internetu pri odoslaní požiadavky.
	- manuálny: Zariadenie sa nepripojí do internetu, pokiaľ nekliknete na tlačidlo "Pripojiť" na administračnej stránke.
- §Udržať spojenie na výber sú 3 režimy: Vypnutý/Použi Ping/Použi požiadavku LCP Echo.
- Premostiť dva Ethernetové porty premostí dva porty, wired WAN a wired LAN. Budete mať 2 LAN porty a žiaden káblový WAN port.
- 1. Vyberte si niektorú z ponúkaných možností.
- 2. Pokračujte kliknutím na tlačidlo "Ďalej".

#### Rozšírené nastavenia > Základné nastavenia > DHCP server

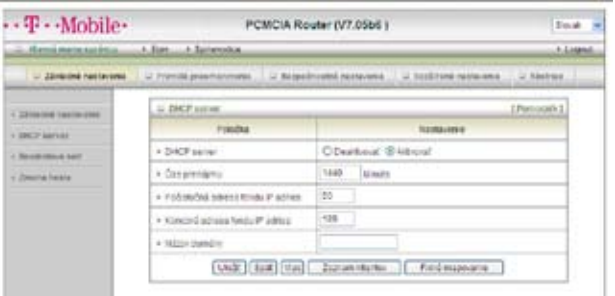

- 1. DHCP server: kliknite na možnosť Deaktivovať alebo Aktivovať.
- 2. Čas prenájmu: zadajte čas prenájmu IP adries DHCP klientom.
- 3. Počiatočná/Koncová adresa fondu IP adries: DHCP server pri každej požiadavke automaticky priradí nepoužitú IP adresu z fondu IP adries pripájanému počítaču. Zadajte počiatočnú a koncovú adresu pre fond IP adries.
- 4. Doména: voliteľné táto informácia bude odovzdávaná klientom.
- 5. Primárny/Sekundárny DNS server: tu môžete zadať IP adresy DNS serverov.
- 6. Primárny/Sekundárny WINS server: tu môžete zadať IP adresy WINS serverov.
- 7. Brána: adresa brány bude používaná ako IP adresa alternatívnej brány.

Tu môžete zadať alternatívnu bránu pre váš počítač, ak DHCP server vášmu počítaču ponúka IP adresu.

Po zadaní požadovaných hodnôt kliknite na tlačidlo "Uložiť", ak chcete nastavenia uložiť, alebo na tlačidlo "Späť", ak chcete zrušiť uloženie nastavení.

#### Rozšírené nastavenia > Základné nastavenia > Bezdrôtová sieť

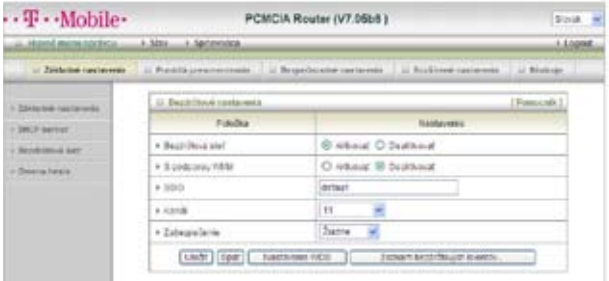

- **Bezdrôtová sieť** predvolené nastavenie je Aktivovať. Ak zvolíte túto možnosť, budete môcť nastaviť všetky nastavenia bezdrôtového prístupového bodu (WAP).
- S podporou WMM zvoľte, či chcete funkciu Aktivovať alebo Deaktivovať.
- SSID identifikátor siete je názov priradený konkrétnej miestnej bezdrôtovej sieti (WLAN). Predvolené nastavenie SSID je default. SSID možno jednoducho zmeniť a vytvoriť tak novú bezdrôtovú sieť. (Poznámka: Názov siete SSID môže pozostávať z maximálne 32 ASCII znakov.)
- §Kanál predvolená hodnota je 11. Všetky zariadenia v bezdrôtovej sieti musia využívať ten istý komunikačný kanál. (Poznámka: Bezdrôtové adaptéry automaticky zistia a prispôsobia svoje nastavenia. Zvoľte si kanál, ktorý chcete použiť.)
- §Zabezpečenie pre zabezpečenie bezdrôtovej siete môžete vybrať jednu z ponúkaných úrovní šifrovania.
	- Bez šifrovania: WEP.802.1x, WPA-PSK, WPA, WPA2-PSK alebo WPA2.
	- Zabezpečenie bez šifrovania je predvolené nastavenie (pozri obrázok vyššie).
		- 1. WEP zabezpečenie: Vyberte si požadovaný algoritmus ochrany údajov. Aktivovaním zabezpečenia chránite vaše údaje počas ich prenosu medzi jednotlivými zariadeniami v sieti. Používa sa štandard IEEE 802.11 WEP (128- alebo 64-bitový).
- 2. WEP kľúč 1, 2, 3 a 4: Ak aktivujete zabezpečenie 128- alebo 64-bitovým WEP kľúčom, vyberte, ktorý typ kľúča chcete používať, a na základe toho zadajte 26 alebo 10 hexadecimálnych znakov (0, 1, 2..8, 9, A, B...F).
- 3. 802.1X: Autentifikáciu 802.1X aktivujete jej výberom zo zoznamu po aktivovaní štandardu 802.1X.
- 4. WPA-PSK/WPA2-PSK: V prípade tejto voľby možno ďalej zvoliť typ šifrovania TKIP alebo AES. Do políčka Prístupová fráza možno zadať heslo dlhé 8 až 63 znakov (ASCII znaky) alebo 64 hexadecimálnych znakov (0~9,a~f). WPA/WPA2: Prístup používateľa bude autorizovať server RADIUS na základe predchádzajúcej autentifikácie používateľa. Zadajte IP adresu servera RADIUS a Zdieľaný kľúč servera RADIUS.
- 5. Zoznam bezdrôtových klientov… Stránka zobrazuje zoznam pripojených bezdrôtových klientov.
- 6. Zadané údaje uložíte kliknutím na tlačidlo "Uložiť".

#### Rozšírené nastavenia > Základné nastavenia > Zmena hesla

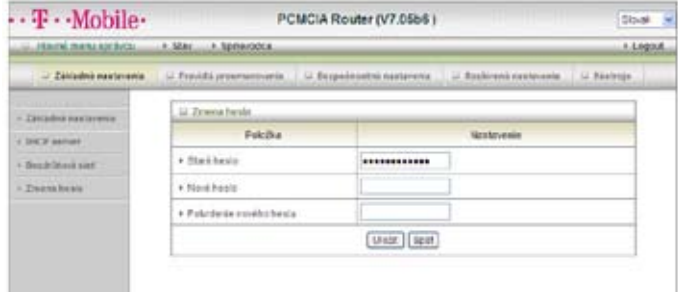

V tomto okne môžete zmeniť heslo. Dôrazne odporúčame, aby ste z bezpečnostných dôvodov zmenili systémové heslo a nepoužívali prednastavené.

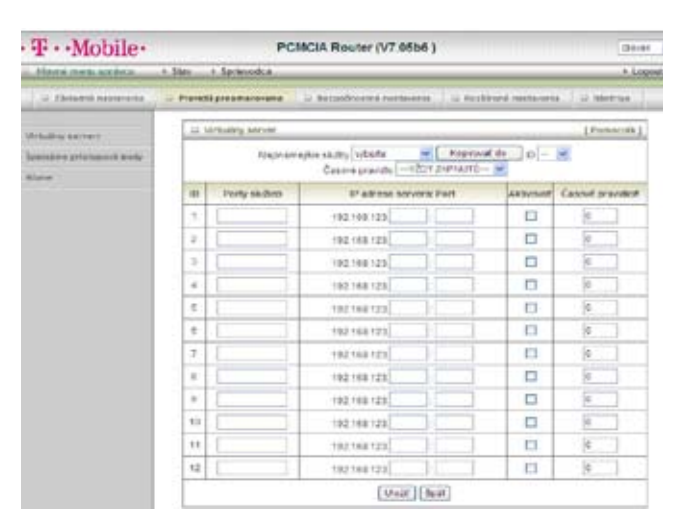

#### Rozšírené nastavenia > Pravidlá presmerovania > Virtuálny server

NAT firewall Wi-Fi routra filtruje neznáme pakety a chráni tak sieť Intranet. Vďaka filtrovaniu sú hostitelia, nachádzajúci sa za routrom, zvonka neviditeľní. Ak je to potrebné, môžete povoliť prístup k niektorým z nich aktivovaním mapovania virtuálneho servera. Virtuálny server je definovaný ako Port služby a všetky požiadavky smerujúce na tento port budú presmerované na počítač špecifikovaný IP adresou servera. Virtuálny server dokáže pracovať s časovými pravidlami, čo vám dáva lepšiu kontrolu nad správou prístupu. Podrobné informácie nájdete v časti Časové pravidlá.

Príklad: ak je na adrese 192.168.123.1 FTP server (port 21), na adrese 192.168.123.2 web server (port 80) a na adrese 192.168.123.6 VPN server, je potrebné vytvoriť takúto tabuľku mapovania virtuálnych serverov:

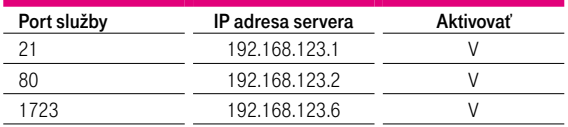

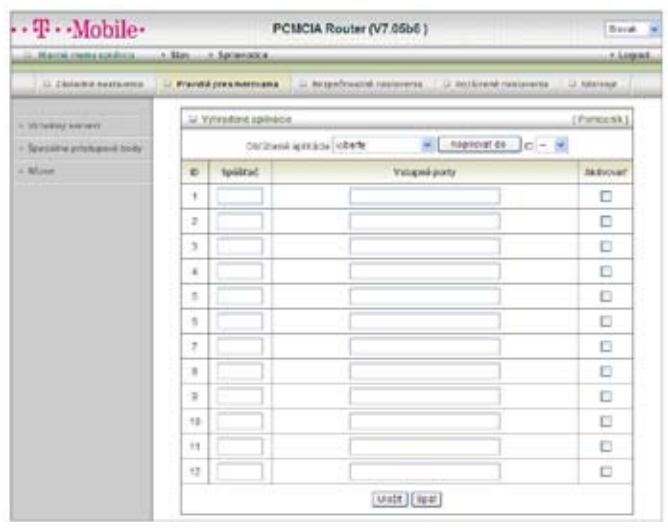

#### Rozšírené nastavenia > Pravidlá presmerovania > Vyhradené aplikácie

Niektoré aplikácie, ako napr. internetové hry, videokonferencie, internetová telefónia a pod., vyžadujú viacero pripojení naraz. Vzhľadom na funkciu firewall tieto aplikácie nebudú fungovať len so samotným NAT smerovačom. Funkcia Vyhradené aplikácie však umožňuje fungovanie niektorých takýchto aplikácií aj s týmto smerovačom. Ak mechanizmus funkcie Vyhradené aplikácie nepomôže príslušnú aplikáciu sfunkčniť, pokúste sa nastaviť váš počítač ako DMZ hostiteľa.

- 1. Spúšťač: číslo výstupného portu pochádzajúce z aplikácie.
- 2. Vstupné porty: keď je detekovaný spúšťací paket, pakety prichádzajúce na zadané porty môžu prechádzať bránou firewall.

Toto zariadenie ponúka niektoré preddefinované nastavenia.

- 1. Vyberte si aplikáciu.
- 2. Ak chcete pridať preddefinované nastavenie do zoznamu, kliknite na tlačidlo Kopírovať do.

Upozornenie! V ľubovoľnom čase môže funkciu Vyhradené aplikácie využívať len jeden počítač.

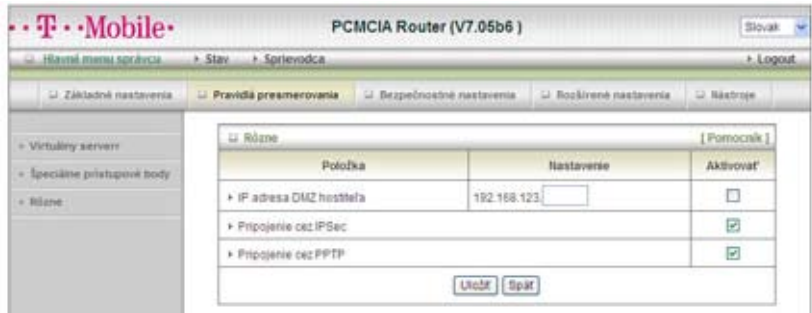

#### Rozšírené nastavenia > Pravidlá presmerovania > Rôzne

#### IP adresa DMZ hostiteľa

DMZ (DeMilitarized Zone) hostiteľ je hostiteľ, ktorý nie je chránený firewallom. Umožňuje počítaču neobmedzene komunikovať oboma smermi, napr. pri hraní internetových hier, videokonferenciách, používaní internetovej telefónie a iných špeciálnych aplikácií.

#### IPSec/PPTP tunel

Zariadenie taktiež podporuje IPSec/PPTP tunel. Po zapnutí VPN tunela je možné urobiť cez zariadenie viacero VPN pripojení. Táto funkcia je vhodná, ak máte v LAN sieti viacero VPN klientov.

Kliknite na tlačidlo "Uložit", ak chcete nastavenia uložiť, alebo na tlačidlo "Spät", ak chcete nastavenia zrušiť.

POZOR: Táto funkcia by sa mala používať len v prípade potreby.

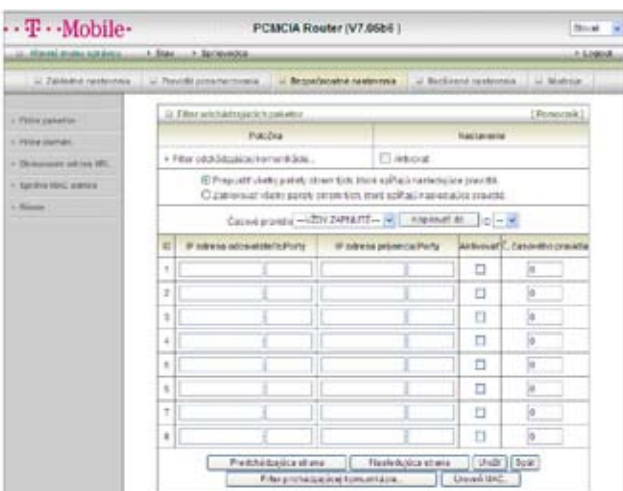

#### Rozšírené nastavenia > Bezpečnostné nastavenia > Filtre paketov

Filter paketov umožňuje definovať, ktoré pakety môžu, a ktoré nemôžu prejsť routrom. Filter odchádzajúcich paketov sleduje všetky odchádzajúce pakety. Filter prichádzajúcich paketov sa však vzťahuje len na pakety, ktorých príjemcom sú virtuálne servery alebo DMZ hostitelia. Môžete si vybrať jednu z dvoch metód filtrovania:

- 1. Povoliť všetky pakety okrem tých, ktoré spĺňajú zadané pravidlá.
- 2. Blokovať všetky pakety okrem tých, ktoré spĺňajú zadané pravidlá.

Môžete zadať 8 pravidiel pre prichádzajúce a 8 pre odchádzajúce pakety. Pri každom pravidle môžete definovať nasledujúce parametre:

- IP adresa odosielateľa.
- Port odosielateľa.
- IP adresa príjemcu.
- Port príjemcu.
- §Protokol: TCP alebo UDP alebo oba,
- Použiť pravidlo č. xx

IP adresu príjemcu a odosielateľa môžete definovať ako samostatnú IP adresu (4.3.2.1) alebo rozsah IP adries (4.3.2.1-4.3.2.254). Prázdne políčko znamená všetky IP adresy.

Port odosielateľa alebo príjemcu môžete tiež definovať ako samostatný port (80) alebo ako rozsah portov (1000-1999). Ak chcete špecifikovať TCP alebo UDP protokol, pridajte predponu "T" alebo "U". Príklady: T80, U53, U2000-2999. Ak nepoužijete predponu, môže byť použitý protokol TCP aj UDP. Prázdne políčko znamená všetky adresy portov. Filter paketov dokáže pracovať s časovými pravidlami, vďaka čomu máte lepšiu kontrolu nad správou prístupu. Podrobné informácie nájdete v časti Časové pravidlá. Každé pravidlo možno samostatne aktivovať alebo deaktivovať.

Kliknite na tlačidlo "Uložit", ak chcete nastavenia uložiť, alebo na tlačidlo "Späť", ak chcete nastavenia zrušiť.

#### Filter prichádzajúcich:

Ak chcete aktivovať Filter prichádzajúcich paketov, kliknite na začiarkavacie políčko pri položke Aktivovať vedľa políčka Filter prichádzajúcich.

Kliknite na tlačidlo "Uložit", ak chcete nastavenia uložiť, alebo na tlačidlo "Spät", ak chcete nastavenia zrušiť.

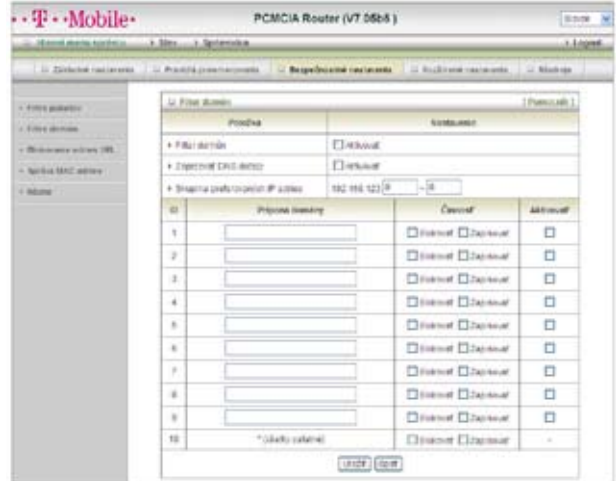

#### Rozšírené nastavenia > Bezpečnostné nastavenia > Filtre domén

#### Filter domén

Umožňuje znemožniť používateľom za týmto zariadením prístup k špecifickým adresám URL.

#### Aktivovať filter domén

Začiarknite túto položku, ak chcete aktivovať filter domén.

#### Zapisovať DNS dotazy

Začiarknite túto položku, ak chcete zaznamenať, čo sa deje, keď sa niekto pokúsi o prístup k špecifickej adrese URL.

#### Skupina preferovaných IP adries

Vytvorenie skupiny hostiteľov, ktorí budú mať neobmedzený prístup k sieti.

#### Prípona domény

Prípona adresy URL, na ktorú sa budú vzťahovať obmedzenia, napr. ".com", "xxx.com".

#### Činnosť

Čo sa má vykonať, ak sa niekto pokúša o prístup k adrese URL alebo prípone domény, na ktoré sa vzťahujú obmedzenia.

Začiarknite možnosť "Blokovať", ak chcete zablokovať prístup. Začiarknite možnosť "Zaznamenať", ak chcete činnosti monitorovať.

#### Aktivovať

Požadované pravidlo aktivujete začiarknutím políčka v stĺpci Aktivovať.

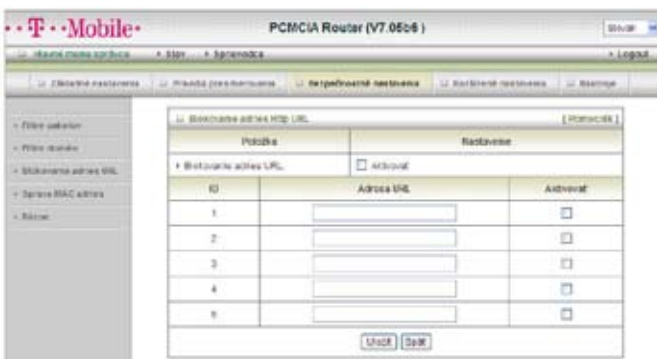

#### Rozšírené nastavenia > Bezpečnostné nastavenia > Blokovanie adries URL

#### Blokovanie adries URL

zabráni počítačom v sieti, aby pristupovali k určitým internetovým stránkam. Hlavný rozdiel medzi "Filtrami domén" a "Blokovaním adries URL" je v tom, že Filter domén vyžaduje, aby používateľ zadal príponu (napr. .com, .org a pod.), zatiaľ čo Blokovanie adries URL vyžaduje, aby používateľ zadal iba kľúčové slovo. Inými slovami, Filter domén dokáže blokovať špecifickú stránku, zatiaľ čo Blokovanie adries URL dokáže blokovať stovky internetových stránok len na základe kľúčového slova.

#### Aktivovať blokovanie adries URL

Začiarknite túto položku, ak chcete aktivovať blokovanie adries URL.

#### Adresa URL

Ak sa ľubovoľná časť URL adresy internetovej stránky zhoduje so zadaným reťazcom, spojenie bude zablokované.

Môžete napríklad použiť preddefinované slovo "sex", ak chcete zablokovať internetové stránky, ktorých adresa URL obsahuje tento text.

#### Aktivovať

Požadované pravidlo aktivujete začiarknutím políčka v stĺpci Aktivovať.

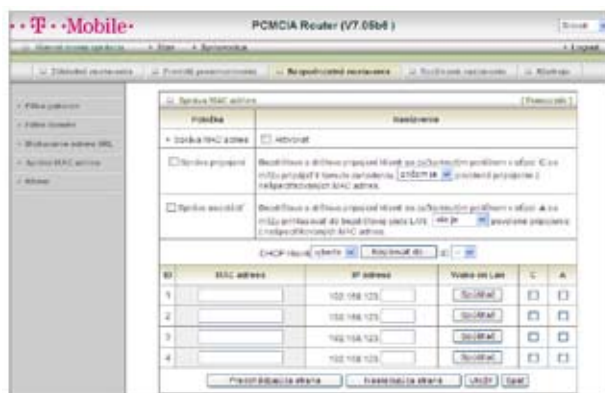

#### Rozšírené nastavenia > Bezpečnostné nastavenia > Správa MAC adries

Správa MAC adries umožňuje priradiť rôznym používateľom rôzne prístupové práva, resp. priradiť určitej MAC adrese konkrétnu IP adresu.

#### Správa MAC adries

Ak chcete povoliť Správu MAC adries, začiarknite políčko "Aktivovať". Všetky nastavenia na tejto stránke budú aktívne, len ak je políčko "Aktivovať" začiarknuté.

#### Správa pripojení

Začiarknite možnosť "Správa pripojení", ak chcete kontrolovať, ktorí drôtoví a bezdrôtoví klienti sa môžu pripájať k tomuto zariadeniu. Ak zakážete klientovi pripojiť sa k zariadeniu, znamená to, že klient sa nebude môcť pripojiť do siete Internet. Ak chcete pripojenie povoliť alebo zakázať klientom, ktorých MAC adresy nie sú uvedené v "Riadiacej tabuľke" (pozri nižšie), zvoľte možnosť "je povolené" alebo "nie je povolené".

#### Správa asociácií

Ak chcete kontrolovať, ktorí bezdrôtoví klienti sa môžu pripojiť do bezdrôtovej siete, začiarknite políčko "Správa asociácií". Ak klientovi zakážete pripojenie do bezdrôtovej siete LAN, znamená to, že nebude môcť prostredníctvom tohto zariadenia odosielať ani prijímať žiadne dáta. Ak chcete asociáciu s bezdrôtovou sieťou povoliť alebo zakázať klientom, ktorých MAC adresy nie sú uvedené v "Riadiacej tabuľke", zvoľte možnosť "je povolené" alebo "nie je povolené".

- 1. Kliknite na tlačidlo "Uložiť", ak chcete nastavenia uložiť, alebo na tlačidlo "Späť", ak chcete nastavenia zrušiť.
- 2. Medzi jednotlivými stranami sa môžete pohybovať pomocou tlačidiel "Nasledujúca strana" a "Predchádzajúca strana".

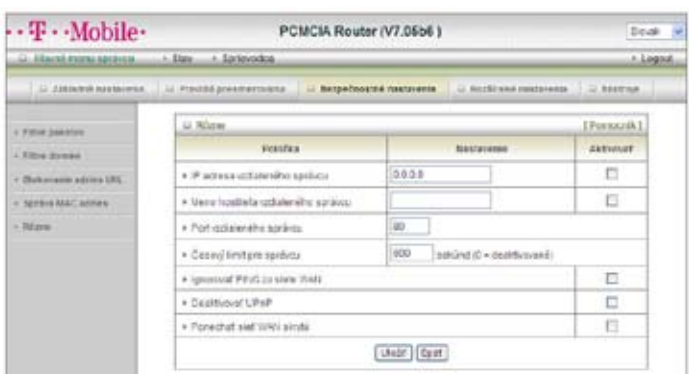

#### Rozšírené nastavenia > Bezpečnostné nastavenia > Rôzne

#### Hostiteľ/port vzdialeného správcu:

Vo všeobecnosti si môžu zabudované internetové stránky prehliadať a úlohy správcu vykonávať iba používatelia siete Intranet. Táto funkcia umožní vykonávanie úloh správcu aj zo vzdialeného hostiteľského počítača. Ak je táto funkcia aktívna, vzdialenú správu môžete vykonávať len zo zadanej IP adresy. Ak ste zadali IP adresu 0.0.0.0, pripojiť sa a vykonávať úlohy správcu môže ľubovoľný hostiteľ. Ak chcete zadať skupinu dôveryhodných IP adries, môžete použiť bity masky podsiete vo formáte "/nn", napr.: "10.1.2.0/24".

Poznámka: Ak je aktívna funkcia Vzdialená správa, port webového servera bude presunutý na port 80. Portu webového serveru môžete samozrejme priradiť aj iné číslo.

#### Časový limit pre správcu

Doba nečinnosti, po uplynutí ktorej nasleduje automatické odhlásenie. Ak chcete túto funkciu deaktivovať, nastavte hodnotu na 0.

#### Ignorovať PING zo siete WAN

Ak je táto funkcia aktívna, hostitelia v sieti WAN nebudú môcť testovať dostupnosť tohto zariadenia (Ping).

#### Deaktivovať UPnP

Túto funkciu môžete aktivovať alebo deaktivovať.

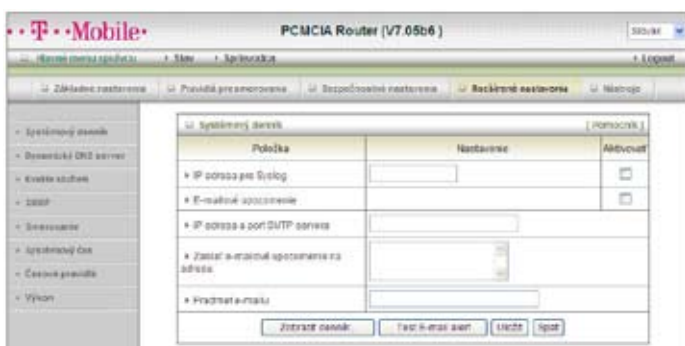

#### Rozšírené nastavenia > Rozšírené nastavenia > Systémový denník

Táto stránka ponúka dva spôsoby exportovania systémových denníkov do zadanej destinácie syslog (UDP) a SMTP (TCP). Nakonfigurovať treba nasledujúce položky:

#### IP adresa pre Syslog

IP adresa hostiteľa, ktorému systémový denník bude odoslaný. Ak chcete túto funkciu aktivovať, začiarknite políčko v stĺpci Aktivovať.

#### Aktivovať upozornenie e-mailom

Začiarknite túto položku, ak chcete aktivovať e-mailové upozornenia (zasielanie systémového denníka e-mailom).

#### IP adresa a port SMTP servera

Zadajte IP adresu a port SMTP servera, ktoré sú od seba oddelené dvojbodkou ':'. Ak nezadáte číslo portu, predvolená hodnota je 25. Príklad: "mail.your\_url.com" alebo "192.168.1.100:26".

#### Zaslať e-mailové upozornenie na adresu

Môžete zadať aj viacero príjemcov, jednotlivých príjemcov oddeľujte bodkočiarkou ';' alebo čiarkou ','.

#### Predmet e-mailu

Predmet e-mailového upozornenia (nepovinné).

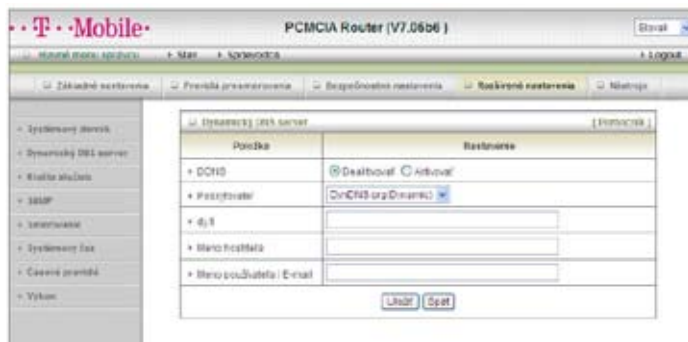

#### Rozšírené nastavenia > Rozšírené nastavenia > Dynamický DNS server

Ak chcete hosťovať váš server na meniacej sa IP adrese, musíte používať službu dynamického prideľovania názvu domény (DDNS).

Vďaka tomu stačí, aby osoby pokúšajúce sa o prístup k vašej doméne poznali len jej názov. Dynamický DNS server vytvorí spojenie (mapovanie) medzi názvom vášho hostiteľa a aktuálnou IP adresou, ktorá sa mení pri každom pripojení k vášmu poskytovateľovi internetových služieb.

Pred aktivovaním funkcie DDNS si musíte vytvoriť konto na jednom z dynamických DNS serverov uvedených v políčku Poskytovateľ.

Ak chcete aktivovať Dynamický DNS server, kliknite na prepínač Aktivovať vedľa políčka DDNS.

Ďalej môžete zadať príslušné informácie o vašom dynamickom DNS serveri.

#### Definovať treba nasledujúce položky:

- Poskytovateľ.
- Meno hostiteľa.
- §Meno používateľa/e-mail.
- Heslo/kľúč.

Tieto informácie dostanete po zaregistrovaní konta na dynamickom DNS serveri.

Kliknite na tlačidlo "Uložit", ak chcete nastavenia uložiť, alebo na tlačidlo "Spät", ak chcete nastavenia zrušiť.

#### Advanced Setup > Advanced Setting > QOS

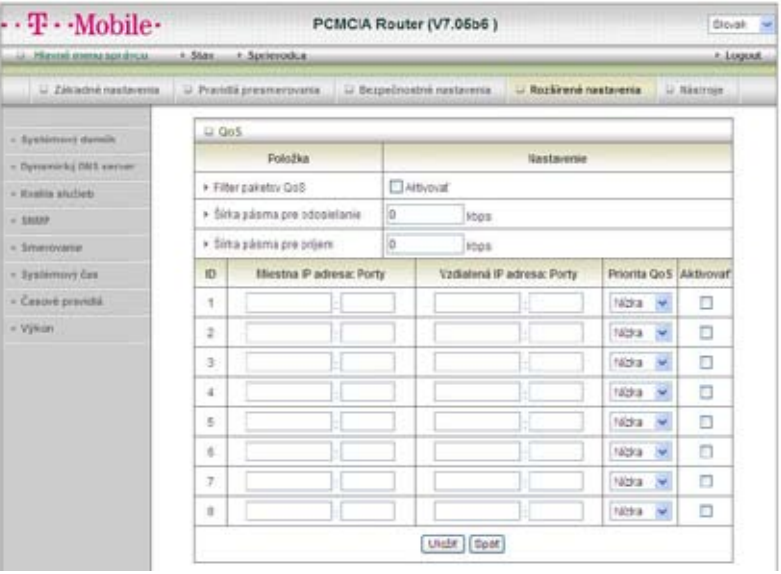

Poskytuje rôzne priority rozličným užívateľom, dátovým tokom alebo garantuje istú úroveň výkonu.

QoS filtrovanie paketov Táto položka zapína alebo vypína funkciu QoS.

Šírka pásma pre odosielanie dát Nastaví obmedzenie pre rýchlosť odosielania.

Šírka pásma pre sťahovanie dát Nastaví obmedzenie pre rýchlosť sťahovania.

Lokálne: IP Definujte lokálnu IP adresu paketov.

Lokálne: Porty Definujte lokálny port paketov.

Vzdialené: IP Definujte vzdialenú IP adresu paketov.

Vzdialené: Porty Definujte vzdialený port pre pakety.

#### Priorita QoS

Definujte, aká úroveň priority sa má uplatniť pre súčasné nastavenie politiky. Pakety spĺňajúce túto politiku budú obsluhované podľa úrovne priority. Pre kritické aplikácie odporúčame zvoliť úrovne Vysoký alebo Normálny. Pre nie kritické aplikácie zvoľte úroveň Nízky.

#### Zapnúť

Zaškrtnite pre zapnutie daného pravidla.

Kliknite na "Uložiť" pre uloženie alebo "Návrat" pre vrátenie nastavení.

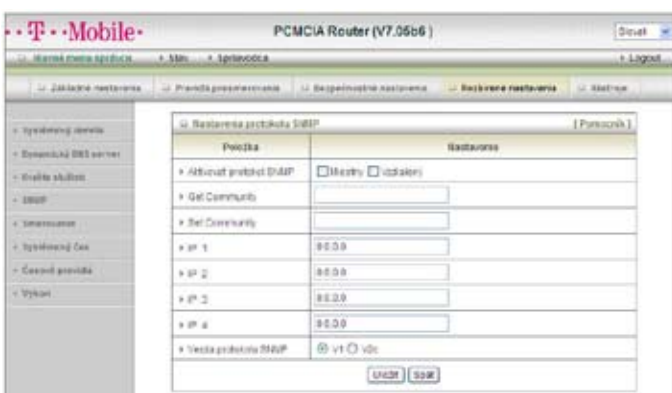

#### Rozšírené nastavenia > Rozšírené nastavenia > SNMP

SNMP (Simple Network Management Protocol) je protokol umožňujúci používateľovi na diaľku spravovať počítačovú sieť na základe pollingu a nastavenia hodnôt terminálov a monitorovania udalostí v sieti.

#### Aktivovať protokol SNMP

Ak chcete aktivovať protokol SNMP, musíte začiarknuť voľbu Miestny, Vzdialený alebo obe. Ak je začiarknutá voľba Miestny, zariadenie bude odpovedať na požiadavky zo siete LAN. Ak je začiarknutá voľba Vzdialený, zariadenie bude odpovedať na požiadavky zo siete WAN.

#### Get Community

Nastavenie hodnoty pre Get požiadavky, na ktoré bude zariadenie odpovedať.

#### Set Community

Nastavenie hodnoty pre Set požiadavky, ktoré bude zariadenie akceptovať. IP 1, IP 2, IP 3, IP 4 Zadajte IP adresy počítačov, ktoré budú používané na správu SNMP. Používateľ musí nastaviť, kam bude toto zariadenie odosielať SNMP Trap správu.

#### Verzia protokolu SNMP

Vyberte správnu verziu protokolu SNMP, ktorú podporuje váš softvér na správu SNMP.

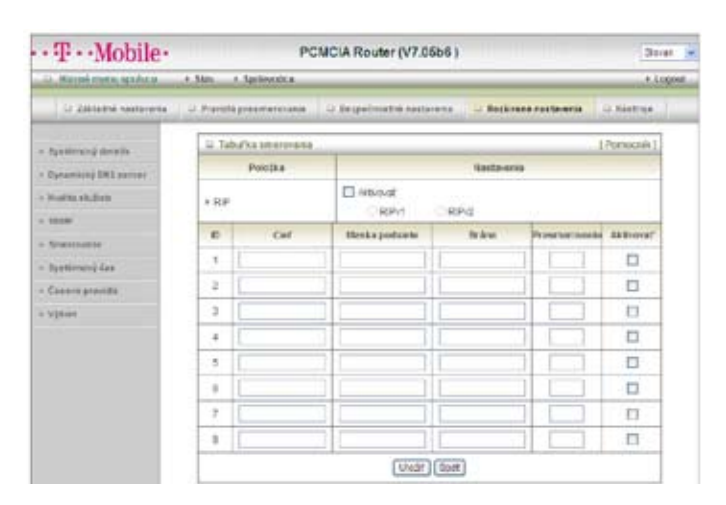

#### Rozšírené nastavenia > Rozšírené nastavenia > Smerovanie

#### Tabuľka smerovania

Umožňuje špecifikovať, ktoré fyzické adresy rozhrania použiť pre odchádzajúce údaje. Ak používate viacero routrov a podsietí, bude potrebné aktivovať tabuľku smerovania, vďaka ktorej pakety nájdu správnu cestu a podsiete môžu medzi sebou navzájom komunikovať.

Tabuľka smerovania sa používa na nastavenie funkcií dynamického a statického smerovania.

#### Dynamické smerovanie

Smerovací informačný protokol (RIP) si vymieňa informácie o destináciách trás v rámci počítačovej siete. Protokol RIPv2 použite, len ak máte vo vašej sieti viacero podsietí. Ak vyžadujete aby sa použil tento protokol a nemáte viacero podsietí, zvoľte možnosť RIPv1.

#### Statické smerovanie

Pri statickom smerovaní môžete zadať až 8 pravidiel. Môžete zadať IP adresu cieľa, masku podsiete, bránu, presmerovanie pre každé smerovacie pravidlo a následne môžete pravidlo aktivovať alebo deaktivovať začiarknutím alebo zrušením začiarknutia políčka v stĺpci Aktivovať.

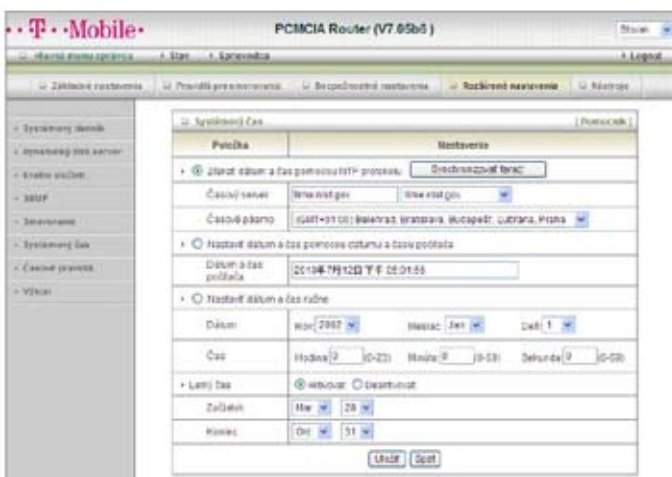

#### Rozšírené nastavenia > Rozšírené nastavenia > Systémový čas

#### Získať dátum a čas pomocou NTP protokolu

Vyberte túto možnosť, ak chcete nastavovať dátum a čas pomocou NTP protokolu.

#### Časový server

Vyberte časový server NTP, ktorý vysiela UTC čas.

#### Časové pásmo

Vyberte časové pásmo, v ktorom sa zariadenie nachádza.

#### Nastaviť dátum a čas pomocou dátumu a času počítača

Nastaví čas zariadenia podľa času vášho počítača.

#### Nastaviť dátum a čas ručne

Vyberte túto možnosť, ak chcete nastaviť dátum a čas ručne.

#### Letný čas

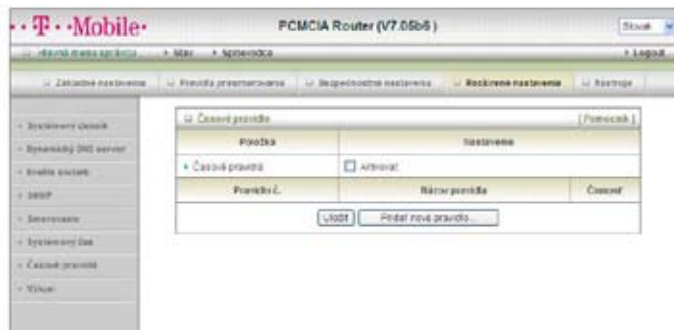

## Rozšírené nastavenia > Rozšírené nastavenia > Časové pravidlá

Časové pravidlá môžete použiť na zapínanie a vypínanie niektorých služieb v definovanom čase.

Ak chcete pravidlá použiť, začiarknite políčko "Aktivovat". Kliknite na tlačidlo "Pridať nové pravidlo". Môžete zadať názov pravidla a nastaviť dni a časy (pomocou políčok "Počiatočný čas" a "Koncový čas"), kedy bude pravidlo platiť. V nasledujúcom príklade je "čas ftp" nastavený každý deň od 14:10 hod. do 16:20 hod.

Zadané údaje uložíte kliknutím na tlačidlo "Uložit".

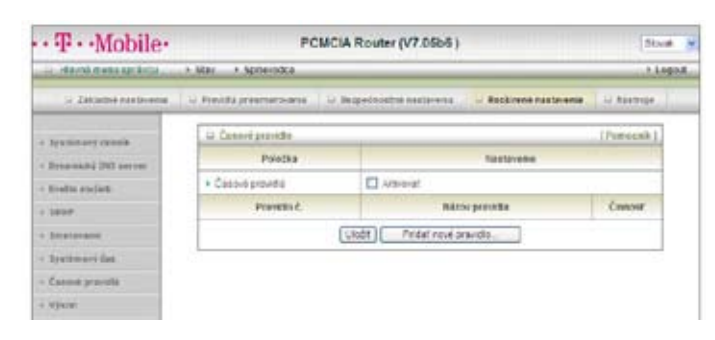

#### Rozšírené nastavenia > Rozšírené nastavenia > Výkon

#### Interval vysielania paketov Beacon

Pakety Beacon sú dátové pakety vysielané prístupovým bodom za účelom synchronizácie bezdrôtovej siete. Zadajte interval vysielania paketov Beacon v rozmedzí od 1 do 1000. Predvolená hodnota je 100 milisekúnd.

#### DTIM interval

Interval zasielania DTIM správ nastavte v rozsahu 1 až 65535. Správa DTIM je odpočítavanie, ktoré informuje klientov o nasledujúcom časovom okne, počas ktorého bude zariadenie schopné prijímať broadcast a multicast pakety. Ak má prístupový bod v medzipamäti broadcast alebo multicast pakety pre asociovaných klientov, zašle nasledujúcu DTIM správu v nastavenom Intervale zasielania DTIM správ. Klienti prístupového bodu aktivujú príjem broadcast alebo multicast paketov na základe prijatia paketu Beacon. Predvolená hodnota je 3.

#### Bezdrôtový režim

Zvoľte režim bezdrôtového spojenia.

#### Rýchlosti prenosu

Zvoľte základnú prenosovú rýchlosť na základe rýchlostí bezdrôtových adaptérov používaných vo vašej WLAN.

#### Vysielanie SSID

Vysielanie názvu siete (SSID) môžete Aktivovať alebo Deaktivovať. Ak ho deaktivujete, vaša bezdrôtová sieť bude pre svoje okolie takmer neviditeľná.

#### Režim zvýšenej rýchlosti

Funkcia dočasného zvýšenia prenosovej rýchlosti pre bezdrôtové zariadenia Ralink.

#### Vysielací výkon antény

Nastavte vysielací výkon antény.

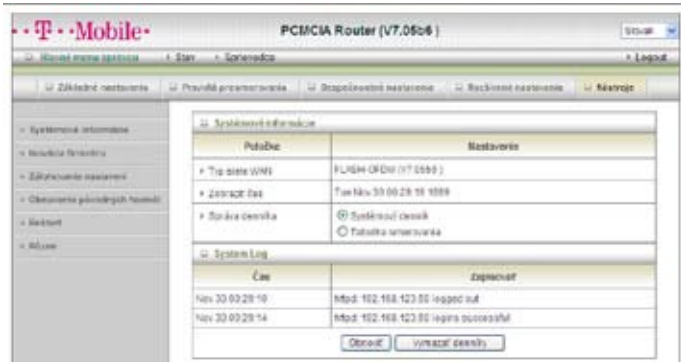

## Rozšírené nastavenia > Nástroje > Systémové informácie

Na tejto stránke si môžete prezrieť systémový denník a informácie z tabuľky smerovania.

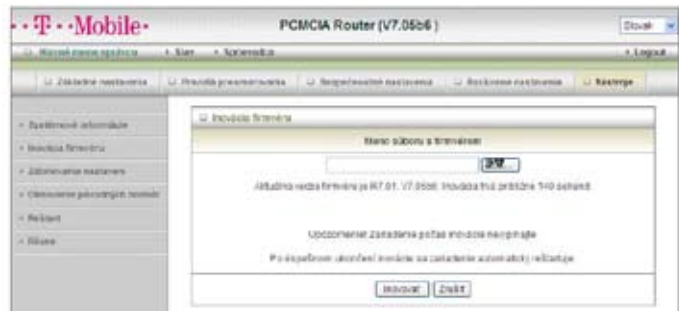

#### Rozšírené nastavenia > Nástroje > Inovácia firmvéru

Firmvér môžete inovovať kliknutím na tlačidlo "Inovovať".

#### Rozšírené nastavenia > Nástroje > Zálohovanie nastavení

Vaše nastavenia môžete zálohovať kliknutím na položku "Zálohovanie nastavení". Údaje sa uložia do súboru s koncovkou .bin. Ak chcete uložené nastavenia obnoviť, kliknite na položku Inovácia firmvéru a zvoľte uložený .bin súbor.

#### Rozšírené nastavenia > Nástroje > Obnovenie pôvodných hodnôt

Predvolené nastavenia výrobcu môžete obnoviť kliknutím na položku "Obnovenie pôvodných hodnôt".

#### Rozšírené nastavenia > Nástroje > Reštart

Zariadenie môžete reštartovať kliknutím na položku Reštart.

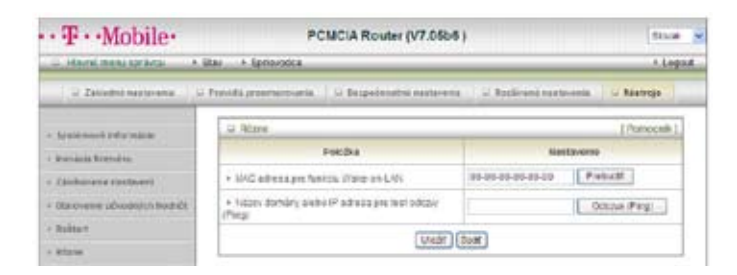

#### Rozšírené nastavenia > Nástroje > Rôzne

#### MAC adresa pre funkciu Wake-on-LAN

Wake-on-LAN je technológia, ktorá umožňuje zapínať sieťové zariadenia na diaľku. Aby ste mohli využiť túto funkciu, musí cieľové zariadenie funkciu Wake-on-LAN podporovať a musíte poznať MAC adresu tohto zariadenia, napr. 00-11-22-33-44-55. Ak kliknete na tlačidlo "Prebudit", router okamžite cieľovému zariadeniu odošle signál na prebudenie.

#### Názov domény alebo adresa IP pre Ping test

Môžete vložiť URL alebo IP adresu a kliknúť na tlačidlo "Ping" pre uskutočnenie testu.

# <sup>45</sup> 3. Riešenie problémov

V tejto časti sú popísané bežné problémy týkajúce sa inštalácie a prevádzky Wi-Fi routra a ich možné riešenia.

#### 1. Keď chcem nakonfigurovať Wi-Fi router pomocou počítača, nedá sa dostať do konfiguračného rozhrania. Prečo?

Poznámka: Na konfiguráciu zariadenia odporúčame použiť drôtové (Ethernet) pripojenie.

Presvedčte sa, či svieti kontrolka LAN na Wi-Fi routri. Ak kontrolka nesvieti, skontrolujte, či je ethernetový kábel riadne zapojený.

Poznámka: Skontrolujte, či IP adresa vášho počítača je v tom istom rozsahu a podsieti ako adresa routra. Predvolená adresa Wi-Fi routra je 192.168.123.254. Všetky počítače v sieti teda musia mať jedinečné IP adresy z tej istej skupiny (napr. 192.168.123.x). Počítače, ktoré majú identickú IP adresu, nebudú v sieti viditeľné. Všetky počítače musia zároveň používať tú istú masku podsiete (napr. 255.255.255.0).

Ak sa chcete presvedčiť, či Wi-Fi router reaguje, urobte test odozvy (Ping).

Kliknite na tlačidlo Štart > Spustiť.

- 1. Zadajte text cmd.
- 2. Stlačte kláves Enter.
- 3. Zadajte text ..ping 192.168.123.254". V prípade úspešného testu sa zobrazia 4 odpovede s časmi.

Poznámka: Ak ste zmenili predvolenú IP adresu Wi-Fi routra, musíte v príkaze Ping zadať túto novú IP adresu.

Presvedčte sa, či vaša sieťová karta správne funguje a či sú všetky sieťové ovládače správne nainštalované.

Poznámka: Názvy sieťových kariet sa líšia v závislosti od konkrétnej hardvérovej konfigurácie.

Postup uvedený nižšie však platí pre všetky sieťové karty.

- 1. Kliknite na tlačidlo Štart > Môj počítač > Vlastnosti.
- 2. Vyberte kartu Hardvér.
- 3. Kliknite na položku Správca zariadení.
- 4. Dvakrát kliknite na položku Sieťové adaptéry.
- 5. Pravým tlačidlom myši kliknite na položku Bezdrôtový adaptér Cardbus alebo na inú sieťovú kartu nainštalovanú vo vašom počítači.
- 6. Prezrite si Vlastnosti karty, aby ste sa presvedčili, či sú všetky ovládače správne nainštalované.

7. V okne Stav zariadenia skontrolujte, či zariadenie pracuje správne. 8. Kliknite na tlačidlo OK.

#### 2. Prečo sa bezdrôtový klient nedokáže pripojiť do site Internet?

Poznámka: Aktivujte WiFi pripojenie. Ak ste zvolili WEP alebo WPA-PSK šifrovanie, presvedčte sa, či toto nastavenie zodpovedá nastaveniu WiFi adaptéra vášho zariadenia. Podrobné informácie nájdete v dokumentácii WiFi adaptéra.

Skontroluite, či sa bezdrôtový klient pripojil k správnemu prístupovému bodu. Ak chcete skontrolovať toto pripojenie, postupujte takto:

- 1. Kliknite pravým tlačidlom myši na ikonu Lokálne pripojenie na paneli úloh.
- 2. Zvoľte možnosť Zobrazenie dostupných bezdrôtových sietí v Konfigurácii bezdrôtového pripojenia. Zobrazí sa obrazovka Pripojenie k bezdrôtovej sieti. Skontrolujte, či ste vybrali správnu dostupnú sieť.

Skontrolujte, či IP adresa priradená bezdrôtovému adaptéru je v rovnakej podsieti ako adresa prístupového bodu a brány. Predvolená IP adresa Wi-Fi routra je 192.168.123.254. Všetky bezdrôtové adaptéry v sieti teda musia mať IP adresy z tej istej skupiny (t. j. 192.168.123.x). Aj keď maska podsiete musí byť rovnaká pre všetky počítače v sieti, žiadne dve zariadenia nesmú mať rovnakú IP adresu. Každé zariadenie musí preto mať jedinečnú IP adresu.

Ak chcete skontrolovať IP adresu priradenú bezdrôtovému adaptéru, postupujte takto:

- 1. V príkazovom riadku zadajte príkaz ipconfig /all.
- 2. Ak chcete zistiť, či je Wi-Fi router z vášho zariadenia dostupný, zadajte príkaz ping 192.168.123.254.

#### 3. Prečo vypadáva bezdrôtové spojenie môjho zariadenia?

Problém sa pokúste vyriešiť pomocou nasledujúcich krokov:

- Orientácia antény.
	- 1. Na Wi-Fi routri skúste zmeniť polohu antény.
	- 2. Skontrolujte, či je medzi anténou a stenami alebo inými predmetmi priestor minimálne 15 cm.
- Skúste zmeniť komunikačný kanál routra, prístupového bodu a bezdrôtového adaptéra, aby ste zabránili možnému rušeniu.
- Skontrolujte, či je router vzdialený aspoň 10 15 cm od iných zdrojov rádiového rušenia, ako napr. mikrovlnné rúry, monitory, elektrické motory a pod.

## 4. Prečo sa mi nedarí nadviazať bezdrôtové spojenie?

Poznámka: Pre riešenie problémov s Wi-Fi routrom je potrebné káblové (Ethernet) pripojenie. Ak ste na Wi-Fi routri aktivovali šifrovanie, musíte ho aktivovať zároveň aj na všetkých bezdrôtových klientoch, v opačnom prípade sa nepodarí nadviazať bezdrôtové spojenie.

Pre štandard 802.11g sú nastavenia šifrovania: 64 alebo 128 bitov. Skontrolujte, či router aj bezdrôtový klient používajú rovnakú bitovú šírku šifrovania.

- Skontrolujte, či sa presne zhoduje SSID Wi-Fi routra a bezdrôtového klienta.
- Ak nie, bezdrôtové spojenie sa nepodarí nadviazať.
- Umiestnite Wi-Fi router a bezdrôtového klienta do tej istej miestnosti a otestuite bezdrôtové spojenie.
- Deaktivuite všetky bezpečnostné nastavenia, ako WEP alebo Správa MAC adries.
- §Vypnite Wi-Fi router aj klienta.

Znova zapnite Wi-Fi router a potom aj klienta.

- Skontroluite, či sú všetky zariadenia v režime Infraštruktúra.
- Skontrolujte, či kontrolky signalizujú normálnu činnosť. Ak nie, skontrolujte, či je zapojený napájací zdroj a ethernetové káble.
- Skontrolujte, či je správne nastavená IP adresa, maska podsiete, brána a DNS server.
- Ak používate bezdrôtové telefóny pracujúce v pásme 2,4 GHz, zariadenia X-10 alebo iné zabezpečovacie systémy, stropné ventilátory alebo osvetlenie, kvalita bezdrôtového spojenia môže výrazne poklesnúť alebo môže dôjsť k úplným výpadkom.

Aby ste zabránili rušeniu, zmeňte komunikačný kanál Wi-Fi routra a všetkých zariadení vo vašej sieti.

■ Skontroluite, či je router vzdialený aspoň 10 – 15 cm od iných zdrojov rádiového rušenia ako napríklad mikrovlnných rúr, monitorov, elektrických motorov a pod.

#### 5. Nezapamätal som si šifrovací kľúč. Čo robiť?

■ Ak ste zabudli váš šifrovací kľúč, WiFi karta nebude schopná nadviazať spojenie. Ak ste na Wi-Fi routri nastavili používanie šifrovacieho kľúča, rovnaký musíte nastaviť aj pre WiFi kartu, ktorou sa k routru pripájate.

Ak chcete vynulovať šifrovacie kľúče, prihláste sa k Wi-Fi routru pomocou drôtového pripojenia. [Podrobné informácie nájdete v časti "Základné nastavenia > Bezdrôtová sieť (Zabezpečenie – Bez šifrovania)" na strane 10.]

#### 6. Ako obnoviť výrobné nastavenia Wi-Fi routra?

Ak všetky ostatné spôsoby odstraňovania problémov zlyhali, môžete obnoviť pôvodné výrobné nastavenia Wi-Fi routra.

Ak chcete obnoviť pôvodné nastavenia routra pomocou hardvérového tlačidla, postupujte takto:

- 1. Skontrolujte, či je Wi-Fi router zapnutý.
- 2. Vyhľadajte tlačidlo Reset na zadnom paneli routra.
- 3. Stlačte tlačidlo Reset, napr. pomocou kancelárskej spinky.
- 4. Podržte tlačidlo stlačené 10 sekúnd a uvoľnite ho.
- 5. Wi-Fi router sa reštartuje a po inicializácii budú obnovené pôvodné výrobné nastavenia.

Poznámka: Tento proces môže trvať niekoľko minút.

## 7. Čo je VPN?

- VPN je skratka pre "Virtuálna privátna sieť". VPN vytvárajú tunelové spojenie prostredníctvom existujúceho pripojenia do siete Internet pomocou protokolu PPTP (Point-to-Point Tunneling Protocol) alebo IPSec (IP Security) s využitím rôznych šifrovacích schém vrátane Microsoft Challenge Handshake Authentication Protocol (MS-CHAP).
- Táto funkcia umožňuje využívať existujúce internetové pripojenie na pripojenie k vzdialenému pracovisku s vyššou úrovňou zabezpečenia. Ak VPN spojenie nefunguje, skontrolujte, či je správne nakonfigurované.

Poznámka: Potrebné informácie vám poskytne váš poskytovateľ VPN pripojenia. Ak stlačíte tlačidlo Reset, obnovia sa pôvodné výrobné nastavenia.

#### 8. Čo robiť, ak nefunguje pripojenie cez kábel Ethernet?

- Najskôr skontrolujte, či je kábel riadne pripojený k zásuvkám Ethernet na routri a sieťovej karte.
- §Potom skontrolujte, či je sieťová karta zapnutá a nastavená tak, aby akceptovala IP adresy od DHCP servera.
- §Ak sú nastavenia správne, skontrolujte, či náhodou nepoužívate krížený (crossover) Ethernet kábel. Zásuvka na routri podporuje štandard MDI/MDIX a dokáže typ kábla automaticky rozpoznať, rovnakú funkciu však nepodporujú všetky sieťové karty. Preto odporúčame použiť bežný patch kábel.

# 4. Technické špecifikácie

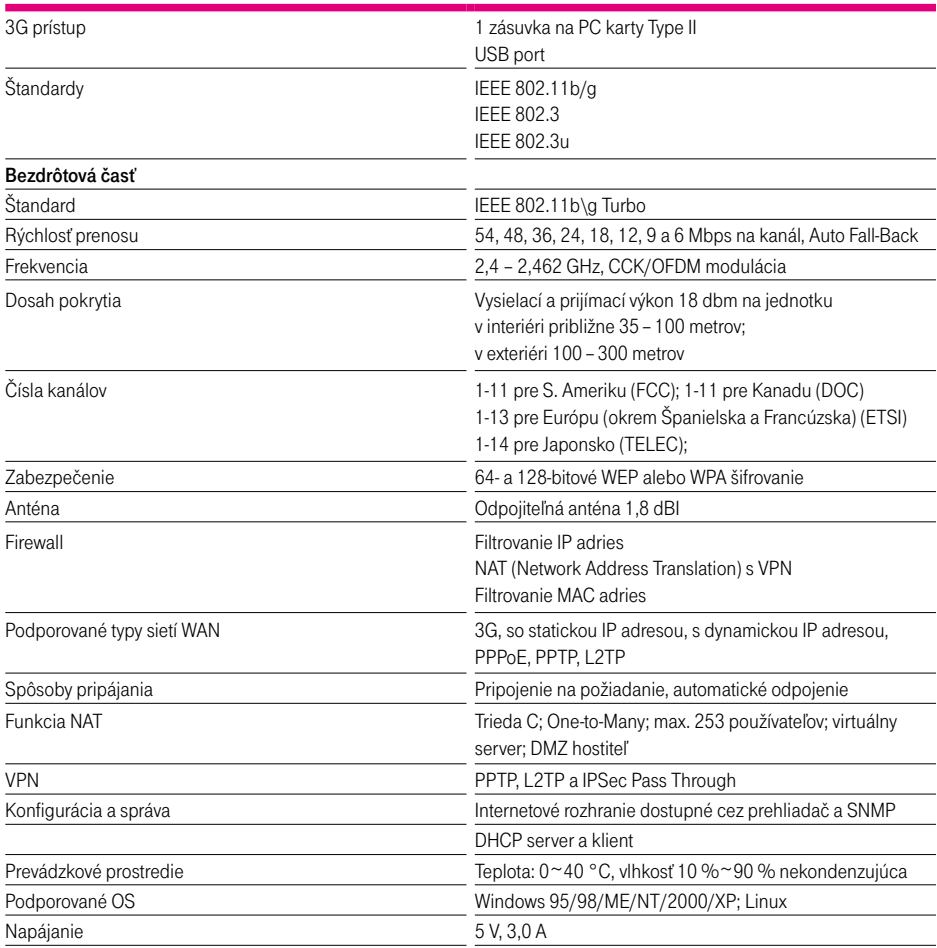